# **Smart Watch**

# **Model No.: T1 User Manual**

Thank you for choosing our product. For safe and optimal use of the watch, please, read this guide carefully before getting started.

### **Warnings and safety instructions**

- ⚫ Please, do NOT take out the SIM card when the watch is powered on. It could cause damage to the watch.
- Keep the watch away from fire and avoid high temperature environments.
- ⚫ The watch does not prevent data roaming. It can create expensive data traffic when used in a different country with the same SIM card.
- The watch and the mobile app are continuously developed. Their functions and language can slightly differ from this manual. Use this document as a reference only.

# **1 Before you begin**

- ⚫ Make sure the watch is fully charged before you start the installation. It is recommended to charge the watch for at least 12 hours before the first use.
- The watch support 2/3/4G network (Europe Version:2G GSM band: 900/1800;3G WCDMA:B1/B2/B8;4G LTE:FDD B<sub>1</sub>/B<sub>3</sub>/B<sub>7</sub>/B8<u>/B<sub>20</sub></u>. North American Version:2G GSM:1900;3G WCDMA:B2/B4;4G LTE:FDD B2/B4/B5/B7/B12/B17) but it is recommended to ask your dealer which service operators support your watch in your area.
- ⚫ The watch operates with a nano SIM card. Normal and micro SIM cards cannot be inserted and will damage the watch which will result in losing the warranty.
- It is not possible to enter a PIN number with the watch so make sure you use a SIM card that does not require a

**formaterede:** Skriftfarve: Tekst 1

PIN number when inserted or remove the PIN security in a mobile phone before you insert it in the watch.

### **2 Charging the watch**

Remove the watch and the charging cable from the packaging. Connect the magnetic head of the cable to the metallic contacts on the back of the watch (rotate the connector until the magnets pull it in position) and connect the other end of the cable to a USB power source.

Charging the watch to its full capacity normally takes 2-3 hours. You can see the dynamic battery icon on the screen to judge whether it is fully charged.

However, for the first time, please, charge the watch for 12 hours and 8 hours for the second and third times to ensure a long battery life.

# **3. The watch (for the User which use the watch)**

Below you will find the description and operation of the watch.

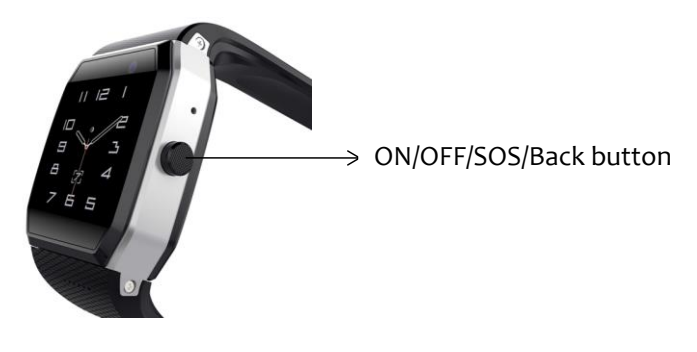

### **3.1 Powering on**

● Before turning on the watch, open the SIM card slot cover and insert the nano SIM card as shown on the picture.

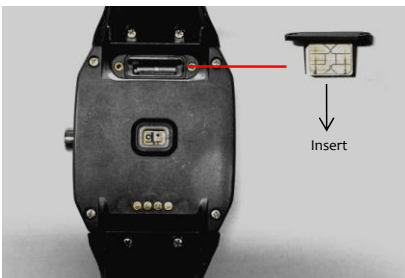

- ⚫ Push far inside until can't push anymore.
- ⚫ Secure the SIM card slot with screws to prevent it from falling out and water damage.

Note: after you insert the sim card and turn on the watch and wait 1-2 minutes, if under time display interface, move finger from top to end to see a **setting** interface, you can see

if have symbol display on watch, if not , the watch may not support your telecom operator. please contact the distributor to check with your sim card APN setting.In future

using, if press button and see without  $\blacksquare$  symbol display, you might have run out of your data package or the coverage is not enough for data transfer.

If have the symbol, you can see watch is under wifi or Lbs or GPS positioning.

#### **3.2. Buttons**

● Button 1: On/Off / SOS

- (1)Power on the watch
- After insert the nano sim card, hold the button more than 3 seconds will power on the watch.

(2)Make SOS calling from the watch

After the guardian added the watch on app,and for

watch, after you see the  $\sum$  symbol on watch, hold the button more than 3 seconds , the watch will call first 4 phone numbers in the contact list in turn for 3 times. Press the button to cancel the calling.

(3)Answer the call

When there is a calling on watch, touch the phone calling symbol to answer the call .

(4)Hang up the call

When talking finished, touch the hang up symbol to hang up.

(5) Back to Time display or Back from submenu to menu

If under main menu or submenu interface , slide from left to right to go back to time display or main menu interface , you can also press the button to go back to time display menu

● Touch panel

- Slide from right to left go to next menu.
- Slide from left to right go back to previous menu
- Slide from left to right to exit submenu
- Enter Menu
- Call menu:
- Touch "call" to enter submenu and see contact list ,slide to choose the phone number which you want to make the call , touch image to make the call , touch the hang up symbol to hang up the calling .
- Voice message menu:
- Touch Chat to enter submenu, slide to choose the phone number which you want to send a voice message ,Touch to enter submenu and see a recording image ,Hold to record , remove to send message.
- ⚫ Camera
- $\bullet$  Touch Camera to enter , Touch the symbol  $\bullet$  to take a picture , press V to confirm sending,slide to choose the phone number to send the picture . the cargiver can see the pictures under his account on app .
- ⚫ Heart rate
- Touch to enter, touch ' start' to start testing heart rate , wait about 1 minute to get the data , press 'stop' to stop testing , slide from left to right to exit to main menu

### **3.3Powering off the watch**

- If there is no SIM card in the watch: Touch Setting to enter submenu,then touch Shutdown to power off the watch.
- When there is a SIM card in the watch: for safety reasons,

the watch can only be turned off remotely. Go to application main menu Manage-Remote watch turn off function.

Note: only the administrator can turn off the watch from the APP.

### **4.Operating the mobile application**

With nano sim card installed in watch and watch powered

on, wait till see the symbol on watch display, now you can start using the application. Please, follow the steps below.

### **4.1 Downloading the mobile application**

Please, search for and install one of the following software:

- ⚫ For Apple phones, search for "TAKIT GPS PRO" in the App Store.
- ⚫ For android phones, search for "TAKIT GPS PLUS" in the Google Play store.
- ⚫ Allow pushing notification function on your phone Once the software is installed,

Note: on your mobile phone settings-notifications-TAKIT GPS PRO should turn on all the buttons of allow

notifications as below:

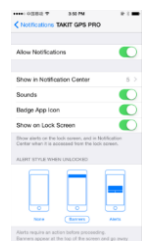

### **4.2Registering a user and logging in**

- ⚫ Tap **new user** to start the registration process.
- ⚫ Select **Mobile** or **Email** to create your user account.
- ⚫ If you select **Mobile**, the verification code will be sent to you in an SMS message to the given phone number. This number will be one of the registered phone numbers that can communicate with the watch. Note: in countries where the local mobile number starts with a zero (0), please, register with an email address. The verification code cannot be sent to these kinds of phone numbers.
- ⚫ If you select **Email**, the verification code will be sent to you in an email.
- Note: if you do not receive the email with the verification code, please, check your spam box or spam quarantine.

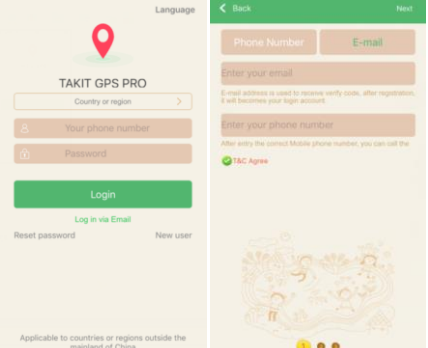

### **4.3Setting up the application (connecting to a watch)**

Once you are logged in the mobile app, do the following to connect it to the watch:

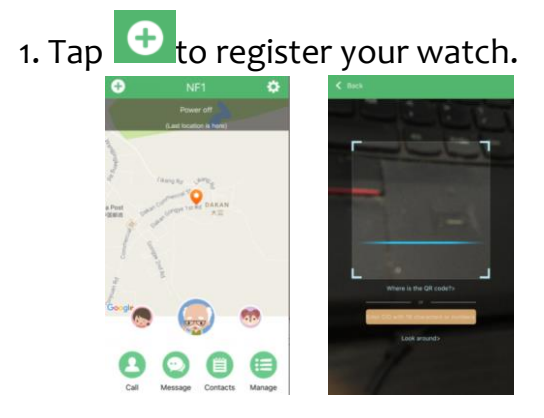

2. There are two ways to register the watch. Either by scanning its QR code or by manually entering its CID:

● To scan the QR code: Tap the middle of the screen to start the camera (allow using the camera if asked). Now scan the QR code that is on the back of your watch or on the outside of its packaging. Move the QR code towards or away from the phone until it is read automatically. To enter the CID number: Tap enter CID, type in the CID number and then tap OK. ( you can also see CID on watch , Slide from top to bottom on the watch,then slide

from left to right,touch the  $\frac{19}{19}$  to show the QR code of the watch.

3.On the next screen, select the female/male/type

4.Enter the name of watch wearer and phone number on the SIM Card that you will insert into the watch. Tap next.

5.Select your relation to the user. Tap done.

Note: the user who first links its phone to the watch will become the administrator of that watch. This can be changed later.

### **4.4Main functions**

The following section is a brief description for mobile APP.

#### **4.4.1Map screen**

The Map screen shows the location of the linked watchs on the map as well as provides ways of communication between the app and any of those watchs.

The Map screen is also the first screen you see when you start the software.

When started, the software shows all connected watchs on

the map. You can slide head image **the set of the select** any of the watchs to communicate with.

The software uses Google Maps to locate the watchs. To better understand the location of the watchs, you are offered three map visualization modes: Satellite, 2D and 3D. Tap  $\bullet$  to switch between these options.

Warning: choosing Satellite mode may result in excessive data use in your mobile phone.

4.4.2Main Menu:

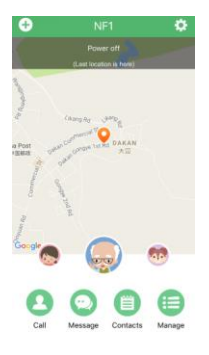

- $\bullet$  Tap map to enter the map page, Tap  $\bullet$  to see the current location of the watch. This will only work if the watch is turned on with an inserted SIM card; the SIM card has sufficient data.
- $\bullet$  Tap  $\bullet$  to see a sequence of previous locations of the watch. Tap  $\frac{log y}{x}$  to choose a period of time to display.
- $\bullet$  Tap  $\overline{\bullet}$  to change the application language and check the application version
- $\bullet$  Tap  $\bullet$  to choose call or monitor watch
- $\bullet$  Tap  $\mathbb{C}^{\mathbb{Z}}$  to see your number of steps,
- Tap  $\bigcirc$  to see the heart rate , tap  $\bigcirc$  at the heart rate interface to off/on the heart rate monitor and set the

frequency. You can also touch  $\Box$  on the watch to see your heart rate,the results will also upload and show on the APP.

#### **4.4.2.1Call and Monitor**

Tap **call** to start a phone call ,Tap **Monitor** to listen the watch. On the Monitor mode, the watch will automatically pick up the call without making a sound.

This allows the guardian to listen into the watch environment without being noticed.Tap Make a video call to start a video calling. ( pls noted , only watch which has video calling function can support this function )

And also app must work at backstage(online) ,and network is good if want to start video calling on watch successfully.

#### **4.4.2.2 Message**

- ⚫ Tap **Message** to jump to the messages screen.
- ⚫ When there is an incoming message for the watch, or alerts for SOS, low battery, Enter/Exit Geo-fences, Change of administrator's rights etc, a red dot will appear on the icon **Message**. Tap to check new messages or alerts.
- $\bullet$  Press and hold  $\bullet$  Hold to talk  $\bullet$  to speak, then release the send voice message.
- $\bullet$  Tap  $\circled{a}$  to start remote take photo on watch, the watch will take a photo now and send to you,wait for seconds,then you can receive the picture.

#### **4.4.3.3Contacts and administrator**

- ⚫ Tap **Contacts** to see the list of phones and users linked to the watch. The administrator of the watch is displayed at the top. The administrator can add, modify or delete any family member in the list and transfer the administration right to Backup administrator.
- Administrator can add contacts phone number even the numbers were not of accounts that registered in the APP.

# **4.4.3.4Manage watch setting**

Tap<sub>Manage</sub> to set up other watch parameters or initiate additional functions:

*(1)watch user information: Tap the name next to Avatar takes you to edit page of name, phone number of watch etc.*

(2)Tap Manage **Fence list:** 

Tap Fence list to check or set up geo-fences. You can set up multiple geo-fences of rectangular or circular shape.

*(3)Mute: You can set up multiple time intervals when the watch will remain silent even if there is an incoming call or message.*

*(4) Location mode: You can choose between two options:*

- ⚫ **Smart mode:** the watch location is updated automatically when the watch is moving outside.
- ⚫ **Manual mode:** the location will only be updated when you tap the **Loc** button on the Map screen.

Note: Automatic mode uses more battery.

*(5)Remote watch turn off: If a SIM card is inserted, the watch can only be turned off remotely from the app by administrator, before doing this in APP, an automatic watch power on time can be set.*

*(6)Remote reset: Tap this to reset the watch.*

*(7)Watch tracking: This function will help you locate the watch by instructing the watch to play a loud sound effect. Press any button on the watch to silence it.*

*(8)Restore factory setting: Tap at top right corner to see "Restore factory settings", when confirmed, all contact list of watch will be cleared.*

Note: only Administrator can use this function.

# **5 FAQ**

Please, find the most often asked questions and their answers below.

### **(1) I cannot turn on the watch**

The battery in your watch might have run out of power. Please, connect the watch to a power source until fully charged and then try again.

# **(2)I cannot scan the QR code**

The following methods can help your phone read the QR code:

- ⚫ If the ambient light is low, move to a brighter area and retry scanning the QR code.
- ⚫ Try adjusting the distance between the QR code sticker and the camera of the phone so that the auto focus can

make a sharp picture and the QR code is large enough to reveal its details.

### **(3)What operation systems is the APP compatible with?**

The mobile application is compatible with iOS watchs running iOS7.0 or newer operating systems and android watchs running android 4.0 or newer.

### **(4)How to transfer the administration right to another person?**

Only the administrator can transfer this right.

- Open the mobile application.
- Log on as the administrator of the watch.
- ⚫ Open the Master **list** of the selected watch in the Main menu.
- Tap and hold one of the Backup administrators.
- ⚫ Tap Transfer Administration Rights in the popup menu.

Note: only Backup administrators can receive the administrator right. Other added phone numbers cannot.

### **(5)How to delete a previously added phone number?**

Only the administrator can delete phone numbers.

- Open the mobile application.
- Log on as the administrator of the watch.
- ⚫ Open the **master list** of the selected watch in the Main menu.
- ⚫ Tap and hold one of the numbers in the list.
- ⚫ Tap **Delete** in the popup menu and confirm your choice.

Please reset the watch before offering the watch to a new user, otherwise, the first caregiver of new user could not become administrator.

### **(6)How to prevent other people from adding the watch to their phone?**

As the administrator of the watch, you can keep others from extending the Family list.

- ⚫ Open the mobile application.
- Log on as the administrator of the watch.
- ⚫ Open the **master list** of the selected watch in the Main menu.
- ⚫ Tap the gear button near the bottom right corner.
- ⚫ Tap the switch next to **Allow guard** to disable this feature.